# **Clone a MAC Address for the RV016, RV042, RV042G and RV082 VPN Routers**

## **Objective**

Sometimes, ISPs ask you to register a MAC address of your router to authenticate the device. A MAC address is a 12-digit hexadecimal code given to every piece of hardware so it can be uniquely identified. If you already have registered another MAC address with your ISP, a MAC address clone can be used to "clone" that address to your new VPN router. This way you do not have to contact the ISP to change the previously registered MAC address which reduces the cost and time of maintenance.

This document explains how to clone a MAC address for the RV016, RV042, RV042G and RV082 VPN Routers.

### **Applicable Devices**

- RV016
- RV042
- RV042G
- RV082

#### **Software Version**

• v4.2.2.08

### **MAC Address Clone**

Step 1. Log into the web configuration utility page and choose **Setup > MAC Address Clone.** The MAC Address Clone page opens:

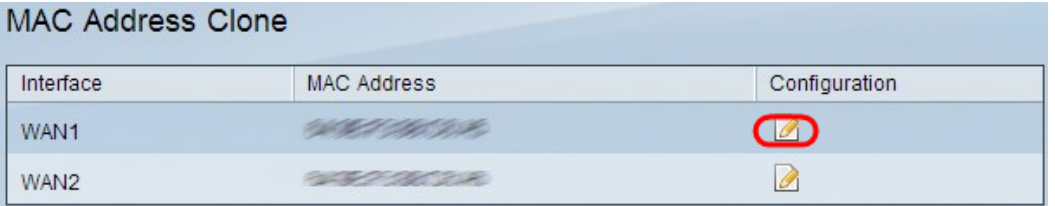

Step 2. Click the **Edit** icon for the desired WAN you want to clone a MAC address to. The Edit MAC Address Clone re-opens with new fields.

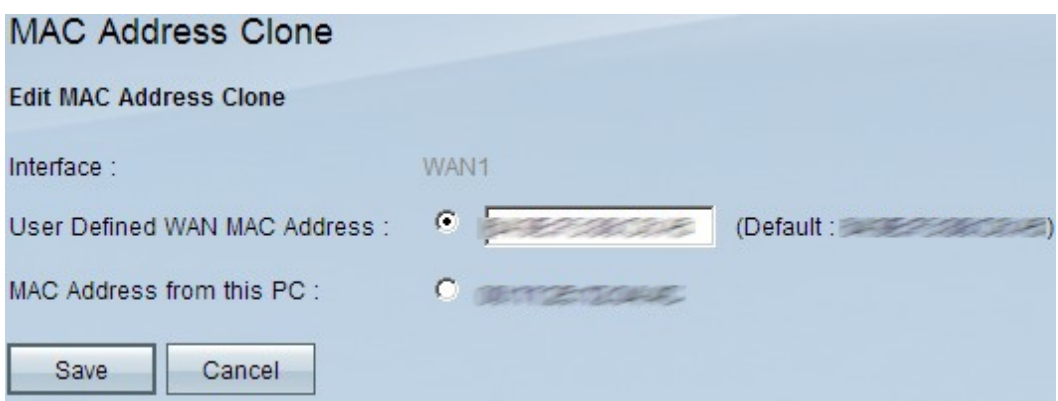

Step 3. To clone a MAC address manually, click the **User Defined WAN MAC Address** radio button, and then enter the 12 digits of MAC address that is registered with the Internet Service Provider.

Step 4. Click the **MAC Address from this PC** radio button to use the MAC address of your current computer which is connected to the router as the cloned MAC address of the router. The MAC address of the PC is displayed automatically. This option should be used if the MAC address of the PC is registered with the ISP. It is always recommended to register the PCs MAC address with the ISP as it is more convenient and secure.

Step 5. Click **Save** to save your changes.